## SpectraPLUS-DT インパクトハンマーテストのセットアップ例

この例は、DT9837A の2チャネルを使用し、アナログ入力「Ch0」にインパクトハンマー、「Ch1」に加速度計が接続されたも のと想定します。

- まず<Options><Processing Settings>メニューからダイアログを開きます。
- 「FFT Settings」タブを選択します。下の画面ショットは典型的な設定の例です。

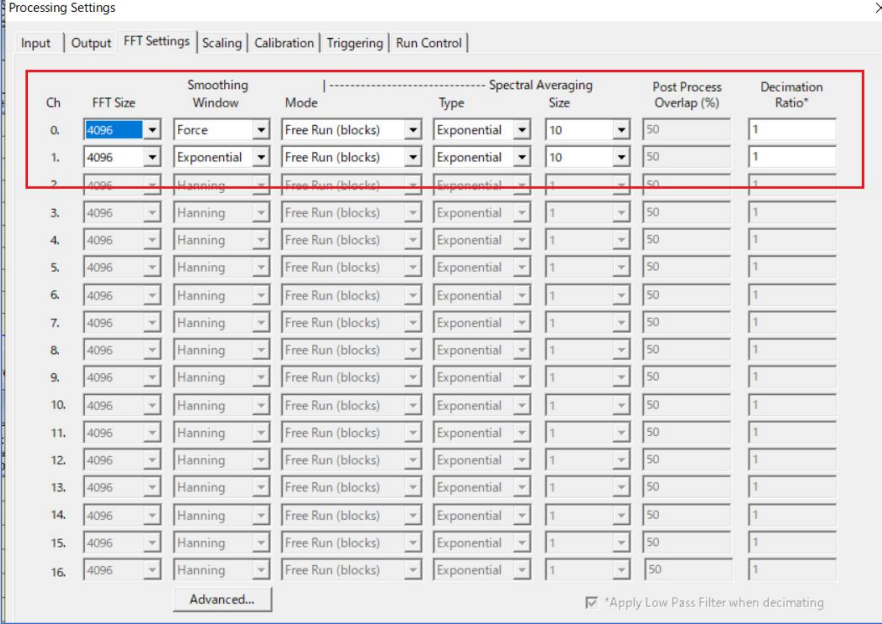

Force スムージングウィンドウ は通常、インパクトハンマー チ ャ ネ ル に 、 Exponential は Response チャネルに使用され ます。

「Calibration」タブを選択します。

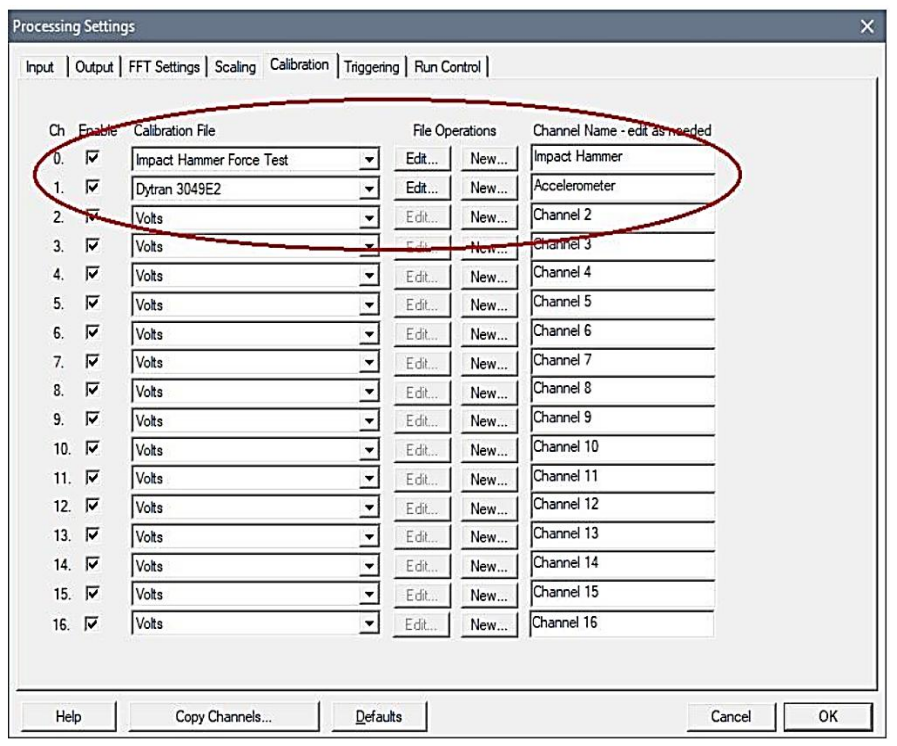

「Calibration File」のダウンリストボ タンをクリックして適切な校正ファイ ルを選択します。

目的のファイルが存在しない場合は File Operation の「New」ボタンをク リックして新たに作成します。

操作は次項"Calibration Parameters" ダイアログの項を参照ください。

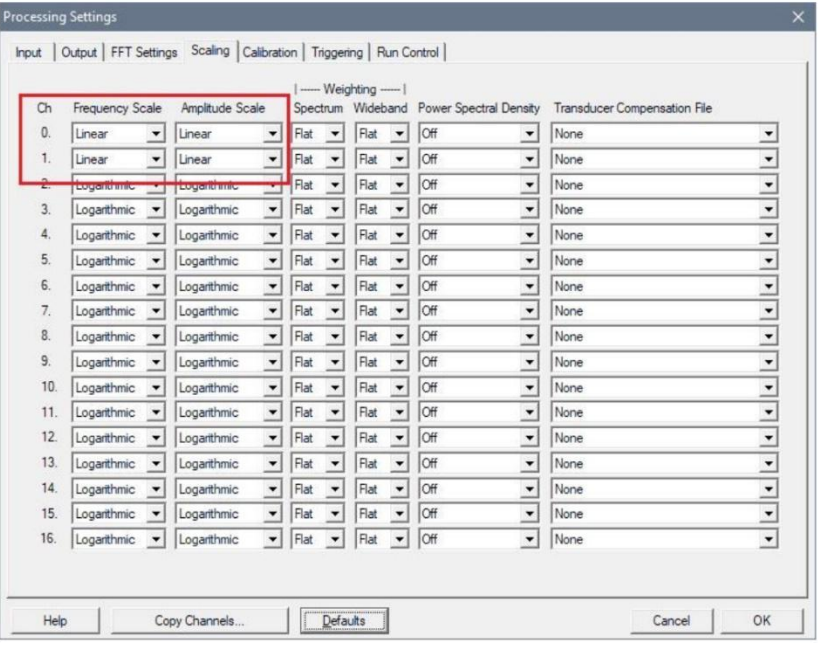

「Frequency / Amplitude Scale」をそれぞ れ Linear」に設定します。

前述 File Operation の「New」ボタンをクリックすると"Calibration Parameters"ダイアログが開きます。

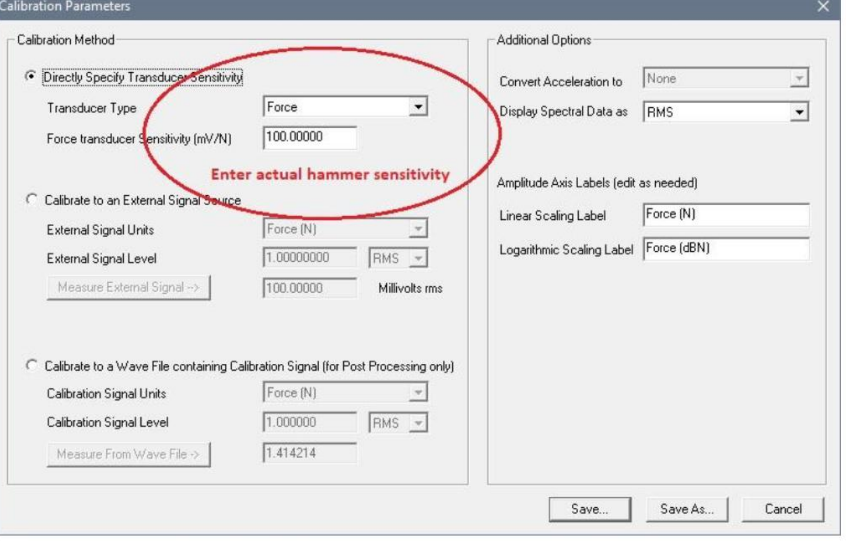

Ch0 サイド インパクトハンマーの設定画面です。 Force transducer Sensitivity(mV/N)欄に は実際の感度を入力します。

必要に応じて名前を付けて保存します。

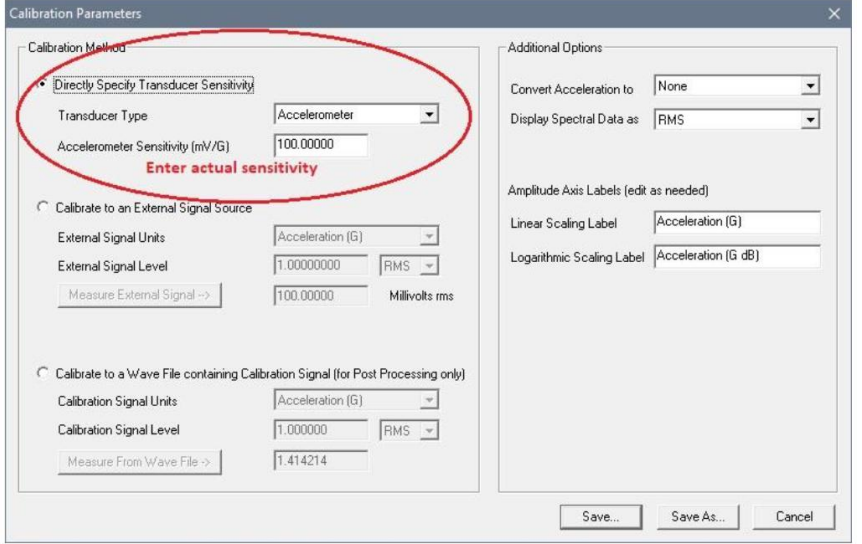

Ch1 サイド 加速度計の設定画面です。 Force transducer Sensitivity(mV/G)欄に は実際の感度を入力します。

必要に応じて名前を付けて保存します。

<Plots><Select Composite Channel Plots>メニューから「Composite Channel and Settings」ダイアログを開きます。

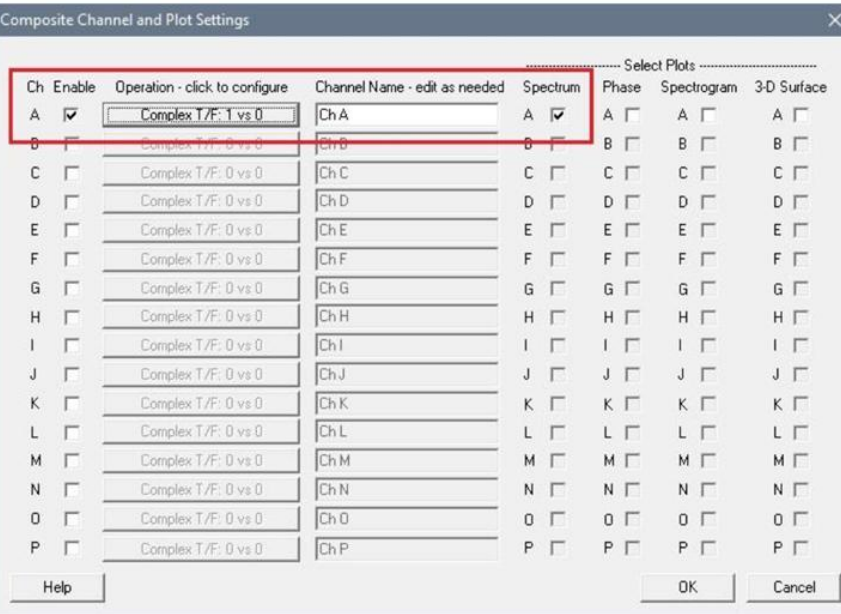

この例では ChA を使用しますが、結果を 表示させたい Ch を適時選択して 「Complex T/F: 1 vs 0」を設定します。

"Select Plots"は「Spectrum」をマークし ます。

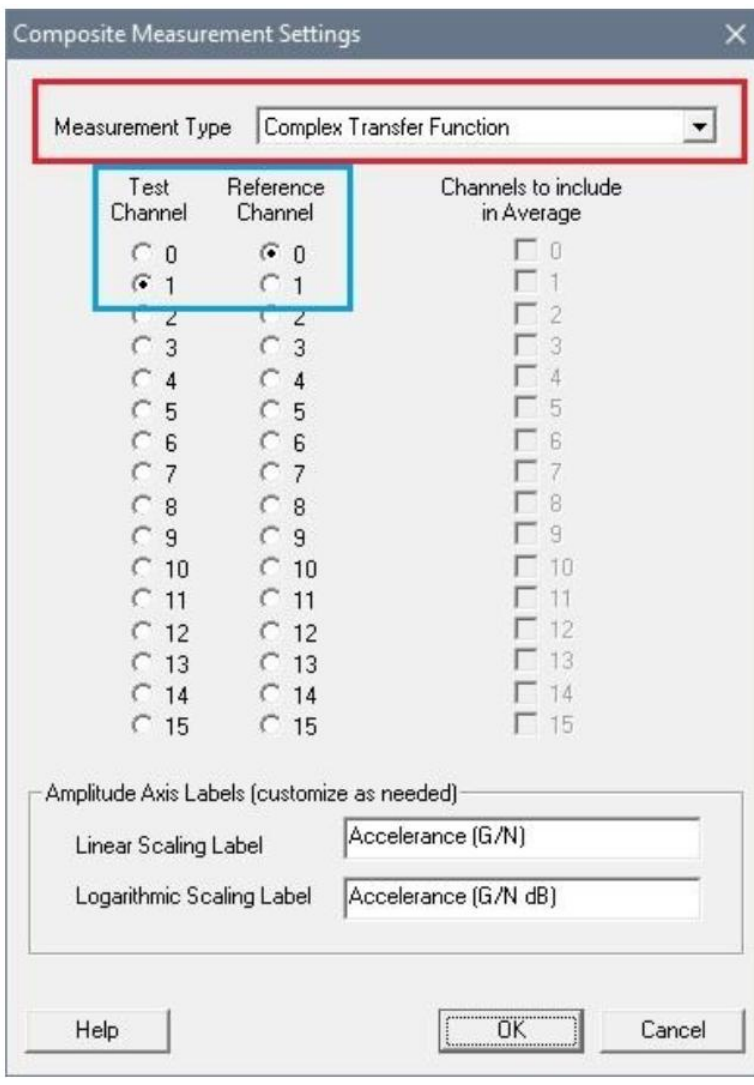

例では、インパクトハンマーはアナライザー Ch0 に接続されました。これは Reference Channel です。 加速度計は Ch1 に接続されました。これは Test Channel(Response)です。 この伝達関数は、加速度と Force を生成しま

す。 加速度は G で、Force はニュートンであ るため、結果の単位は「加速度(G / N)」に なります。

複数の加速度計がある場合は、追加の加速度計チャネルごとにこの設定を繰り返します。

インパクトと加速度のデータに対してのみ測定が実行されるように、トリガーが必要です。

必要なトリガーしきい値と遅延設定を設定します。

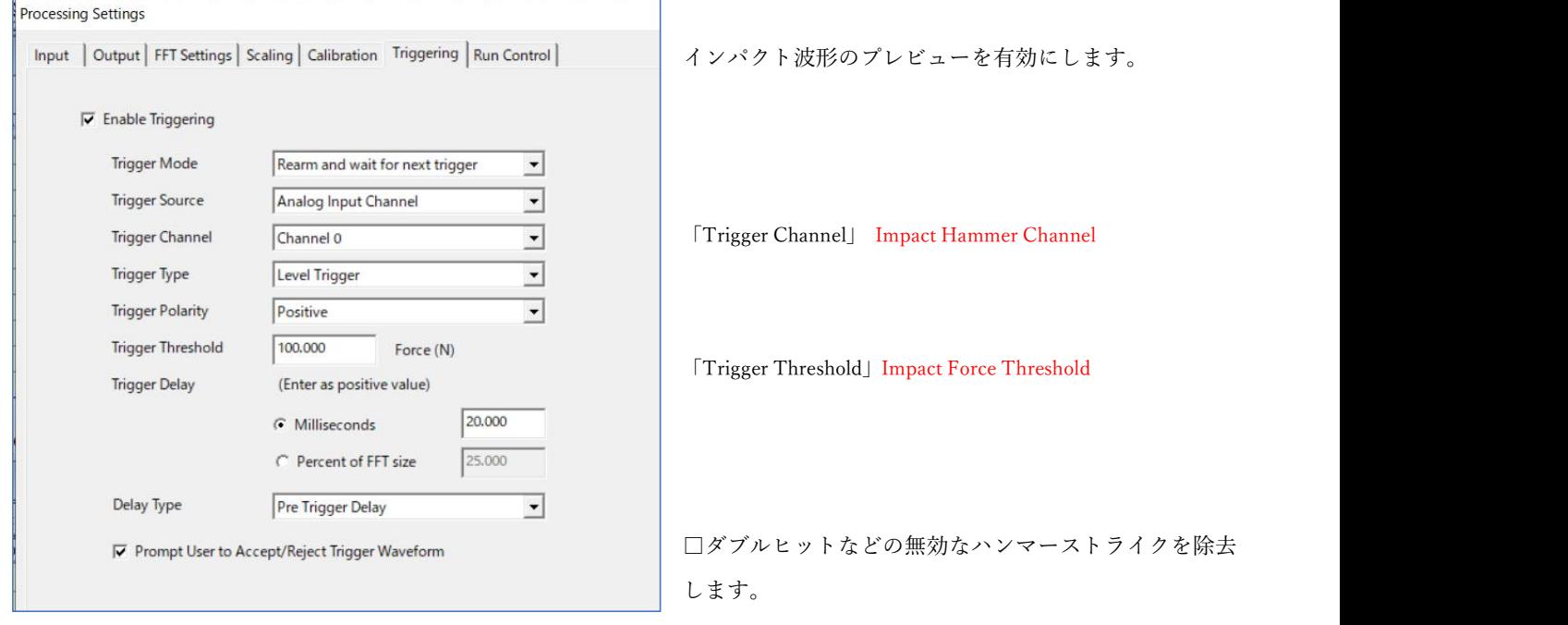

 メインアプリケーションツールバーの「Run」ボタンを押して、データの処理を開始します。 トリガー条件が満たされると結果の波形が表示され、それを受け入れるか否かの確認を求められます。 十分な数のクリーン インパクトイベントを収集するまで続けます。

下のスクリーンショットは、加速度計とインパクトハンマー間の伝達関数(FRF)である Composite Channel 「ChA」を示 しています(加速度(G)と Force(N))。

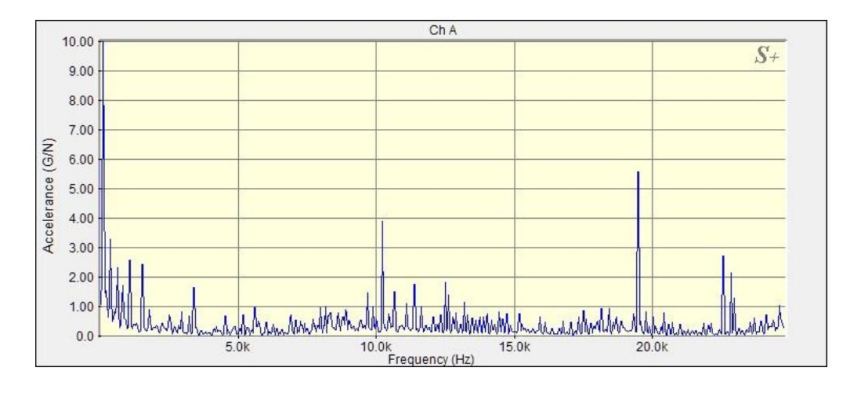

Single Channel「Ch0/Ch1」と Composite Channel「ChA」のタイル表示レイアウトです。

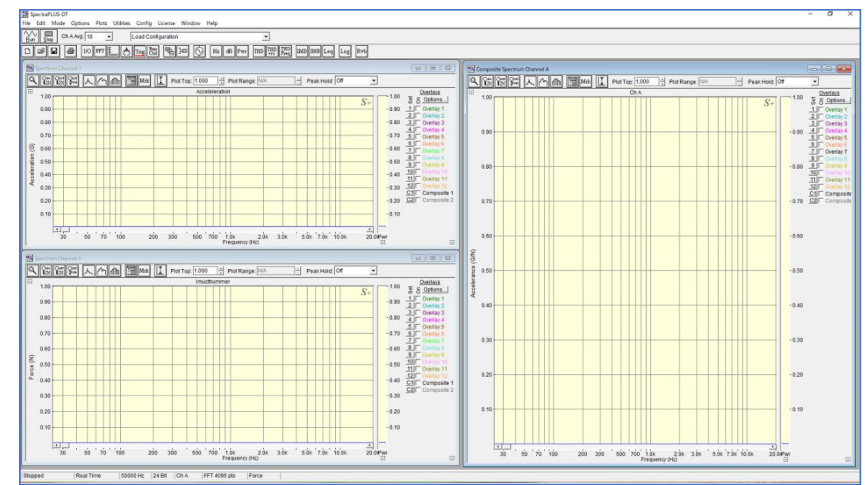